# **EFILE job aid**

This document provides information on:

- [EFILE registration for a new volunteer](#page-0-0)
- **[EFILE renewal for a returning volunteer](#page-8-0)**
- **[EFILE transmission history](#page-9-0)**

Information regarding EFILE, who can apply, and the certification process is available at [canada.ca/efile.](http://www.canada.ca/efile)

### <span id="page-0-0"></span>EFILE registration for a new volunteer

- 1. Volunteers can register for EFILE only if they:
	- o are 18 years of age or older
	- o are a Canadian resident
	- o have a valid social insurance number (SIN)
	- o are discharged from bankruptcy
- 2. If the conditions are met, go to [canada.ca/efile.](http://www.canada.ca/efile) Once the EFILE for electronic filers page is opened, click on Register for EFILE.

#### **B** EFILE Registration and Renewal online options are not operational at this time

The Registration and Renewal options have been disabled from October 1, 2018 to October 22, 2018 to allow system maintenance prior to conversion.

### **O** EFILE

The EFILE service is open for transmissions from February 26, 2018 at 8:30 a.m. (Eastern time), until January 25, 2019, for the electronic filing of your clients' 2014, 2015, 2016, and 2017 initial personal income tax and benefit returns and 2015, 2016, and 2017 amended T1 returns.

#### **OD** Did you know that electronic filers can now scan T183 forms for retention?

Electronic filers can now keep a scanned version of the original T183 form signed by the taxpayer. If an electronic filer chooses to retain scanned versions of these forms, they must adhere to the requirements of Section 230 of the Income Tax Act by ensuring a minimum level of resolution in an electronically readable format, as the scanned version is considered a "record". Electronic filers must ensure that the manner of storage does not in any way change the information contained in the signed version of the T183 form provided by the taxpayer. The electronic filer and the taxpayer must retain either a scanned or paper version of the T183 form for six years from the end of the taxation year that the form relates to.

#### ▲ To participate in the Community Volunteer Income Tax Program (CVITP)

You must first register as a volunteer with the CVITP at canada.ca/taxes-volunteer. If you intend on transmitting returns by EFILE under the CVITP, you must also apply for an EFILE number.

### 12 Corporation Internet Filing

Do not register for EFILE if you are only filing your own T2 Corporation income tax return. Visit the Corporation Internet Filing web page for more information.

### **Overview**

EFILE is an automated service that allows approved tax preparation service providers and discounters to send individual income tax return information to the Canada Revenue Agency (CRA) directly from EFILE-certified tax preparation software.

Taxpayers may take their tax slips and supporting documents to a registered tax preparer and for a fee, the tax preparer will prepare their return and send it to us electronically using EFILE.

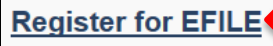

Any firm, organization, or individual wo provides tax preparation services can apply, as long as they meet the definition and requirements of an applicant and pass the suitability screening criteria.

account Use your EFILE number and

Your online EFILE

password to:

- · Maintain your account
- Renew your account
- View transmission history

**EFILE Login** 

**Guides and help** 

**EFILE Helpdesk support** 

**EFILE** transmission service hours of operation

**Electronic Filers Manual** RC4018

#### **Related services and** information

What's new and program updates

**Discounter information** 

Mandatory electronic filing

Make a payment to the Canada Revenue Agency

**Legal obligations** 

Root certificates and Cookies

## 3. On the Apply for EFILE page, click on EFILE Registration Online form.

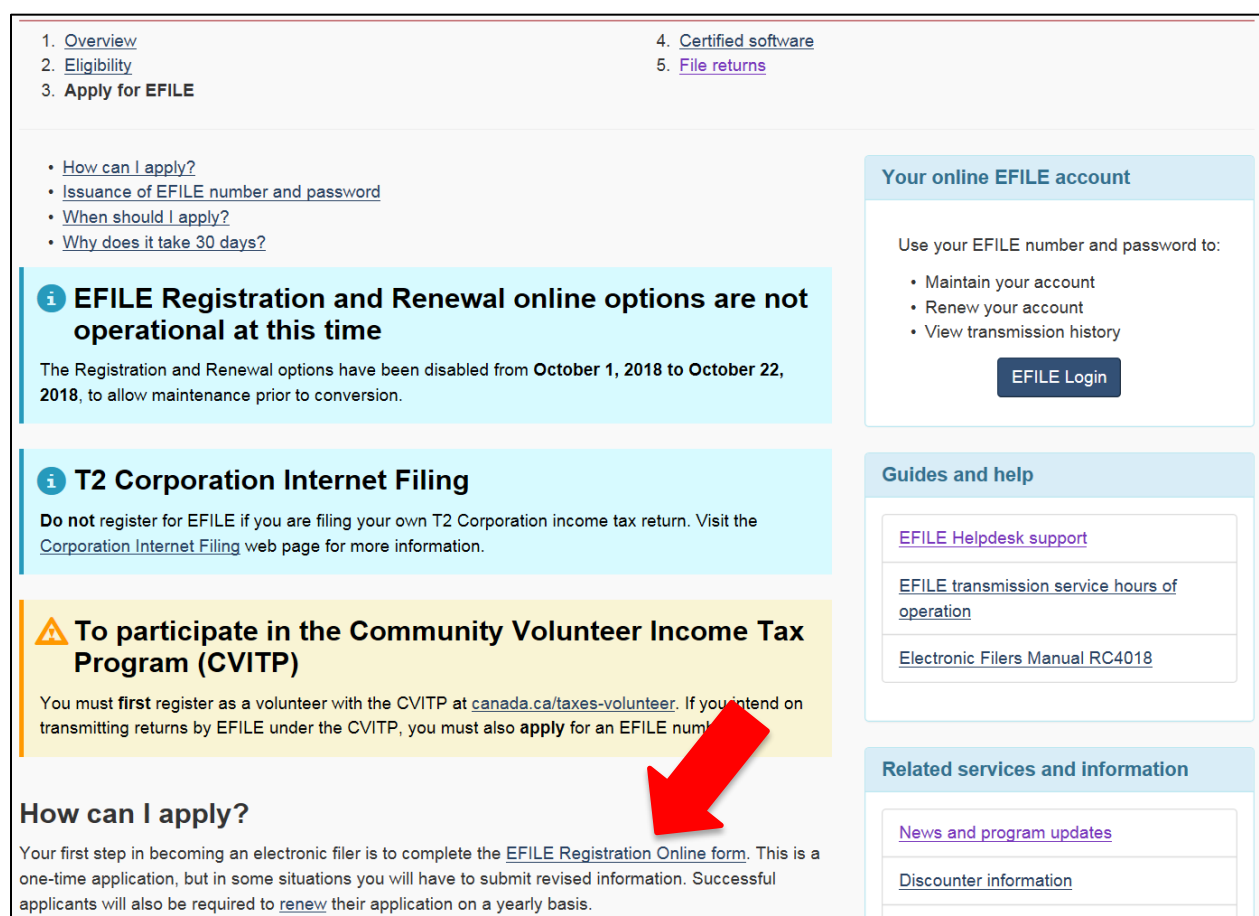

4. On the EFILE registration - identify business and return types, enter information as indicated below, starting with the Business type: Volunteer. If the associated organization is unknown, the Business name should be left blank.

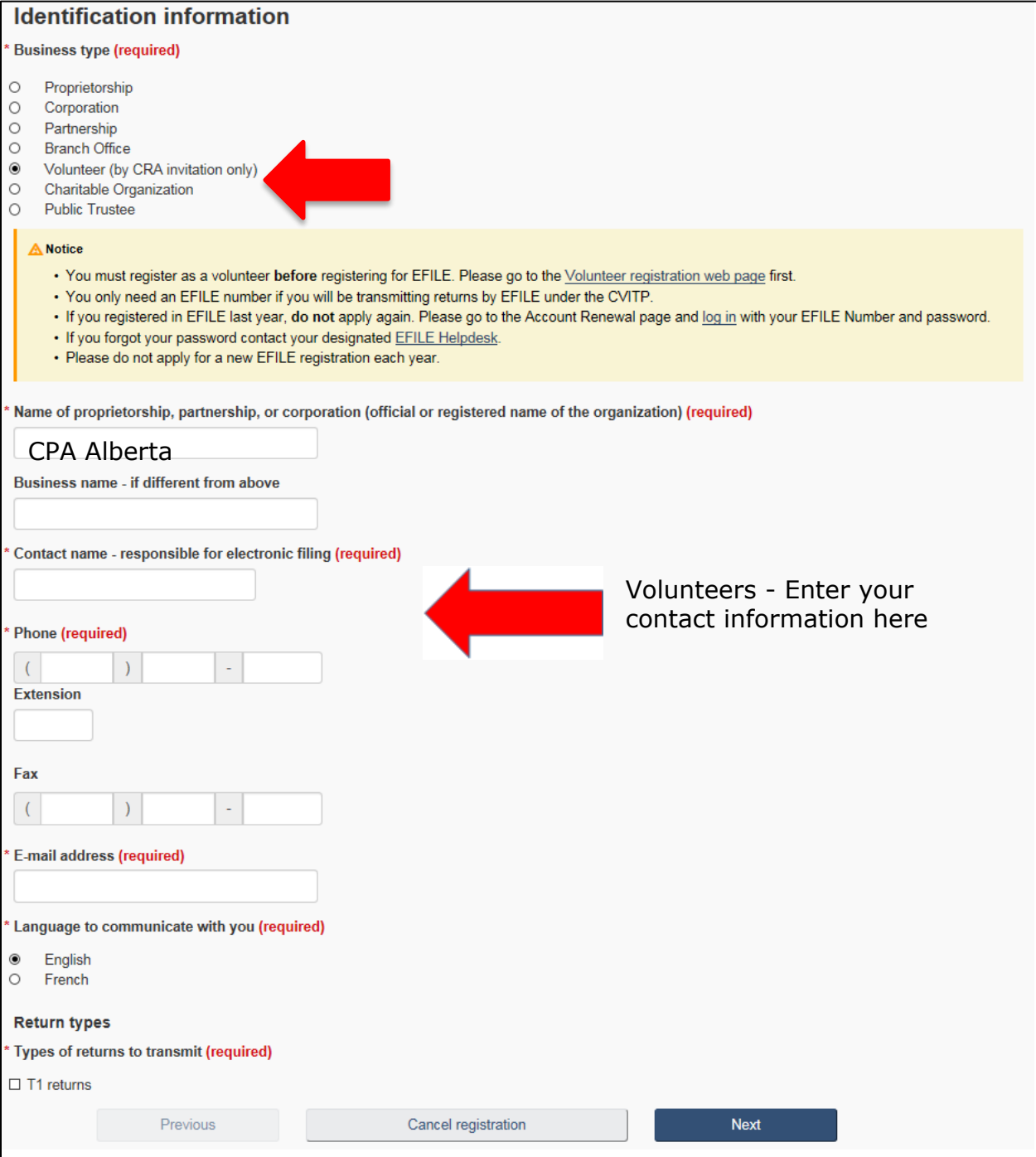

5. On the EFILE registration – address information page, enter the business address of the organization and the mailing address of the volunteer. If the associated organization is unknown, use the mailing address of the volunteer.

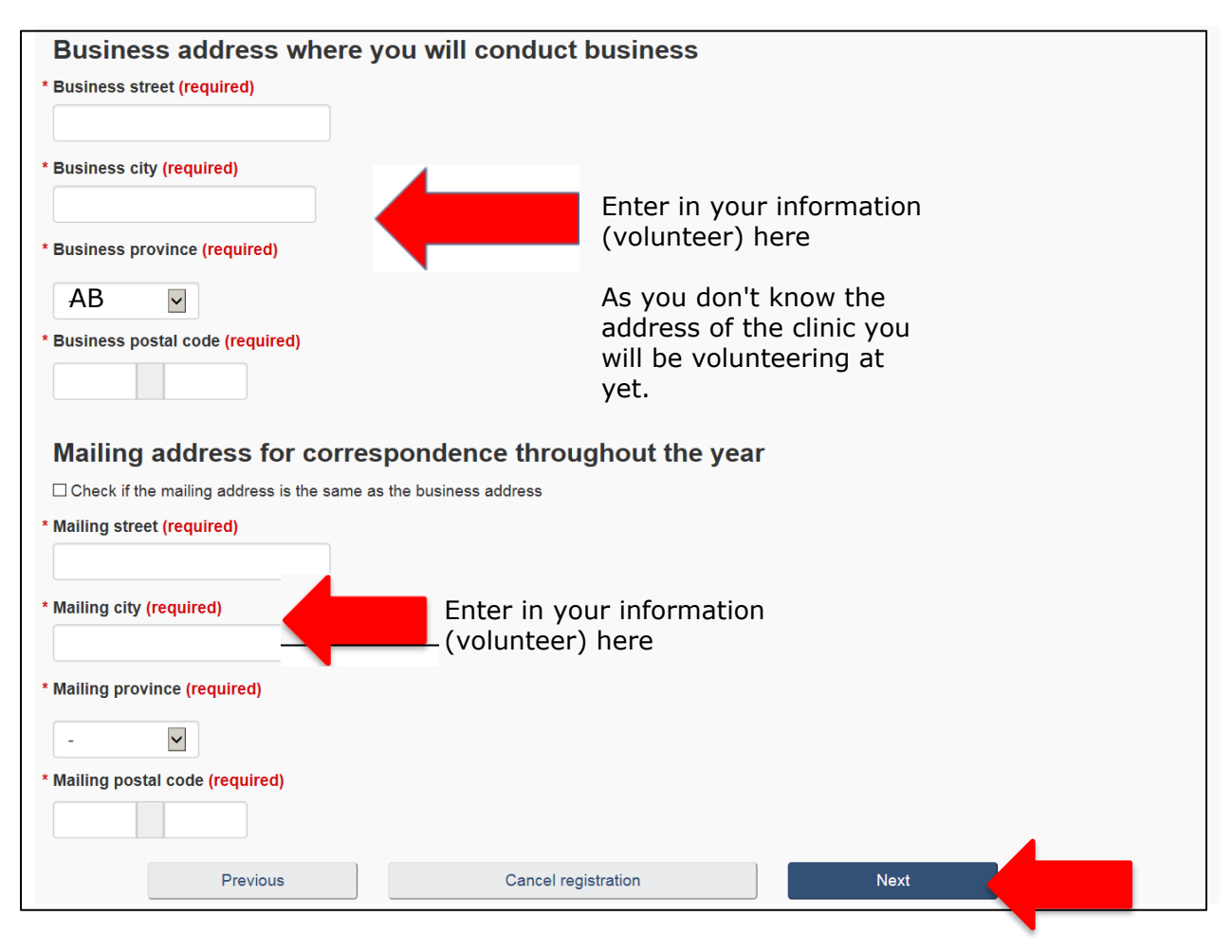

6. Volunteers must enter their name and SIN on the EFILE registration – applicant information page.

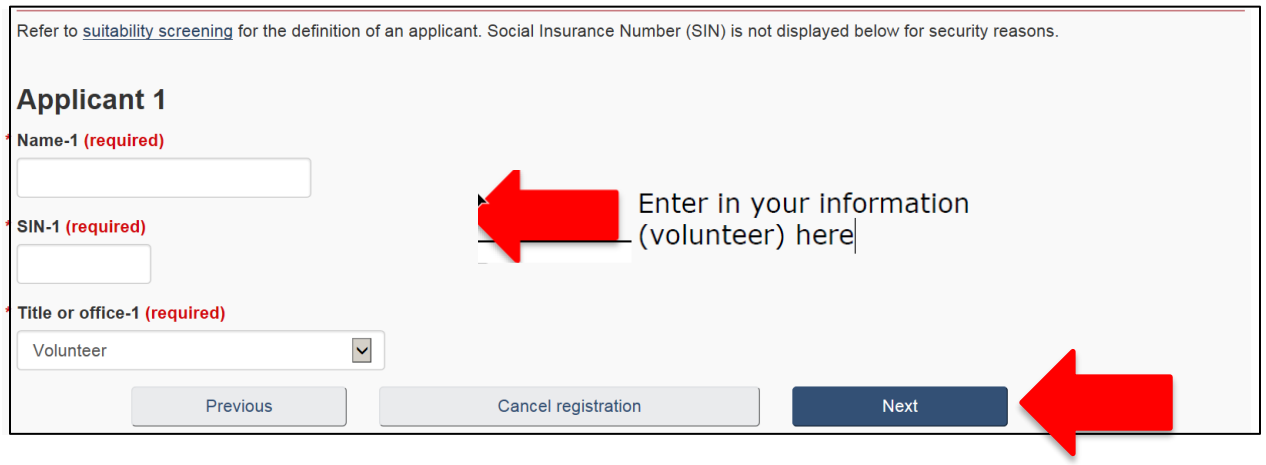

7. On the EFILE registration - security method page, enter a brief description of the security measures that will be followed to protect confidential information.

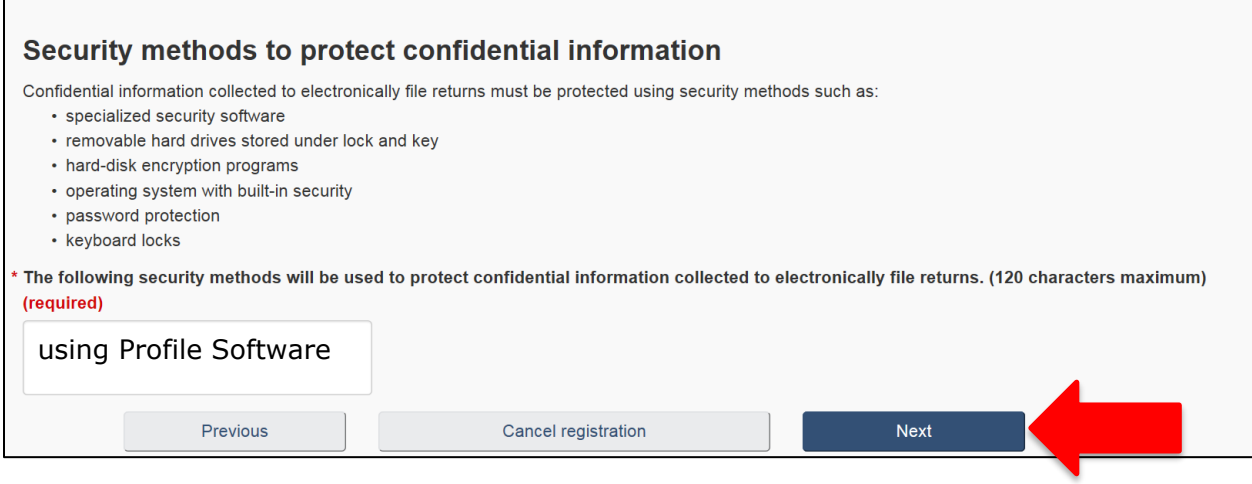

### 8. On the EFILE registration – certification page, check all the boxes and enter the volunteer's name and title before submitting the registration.

٦

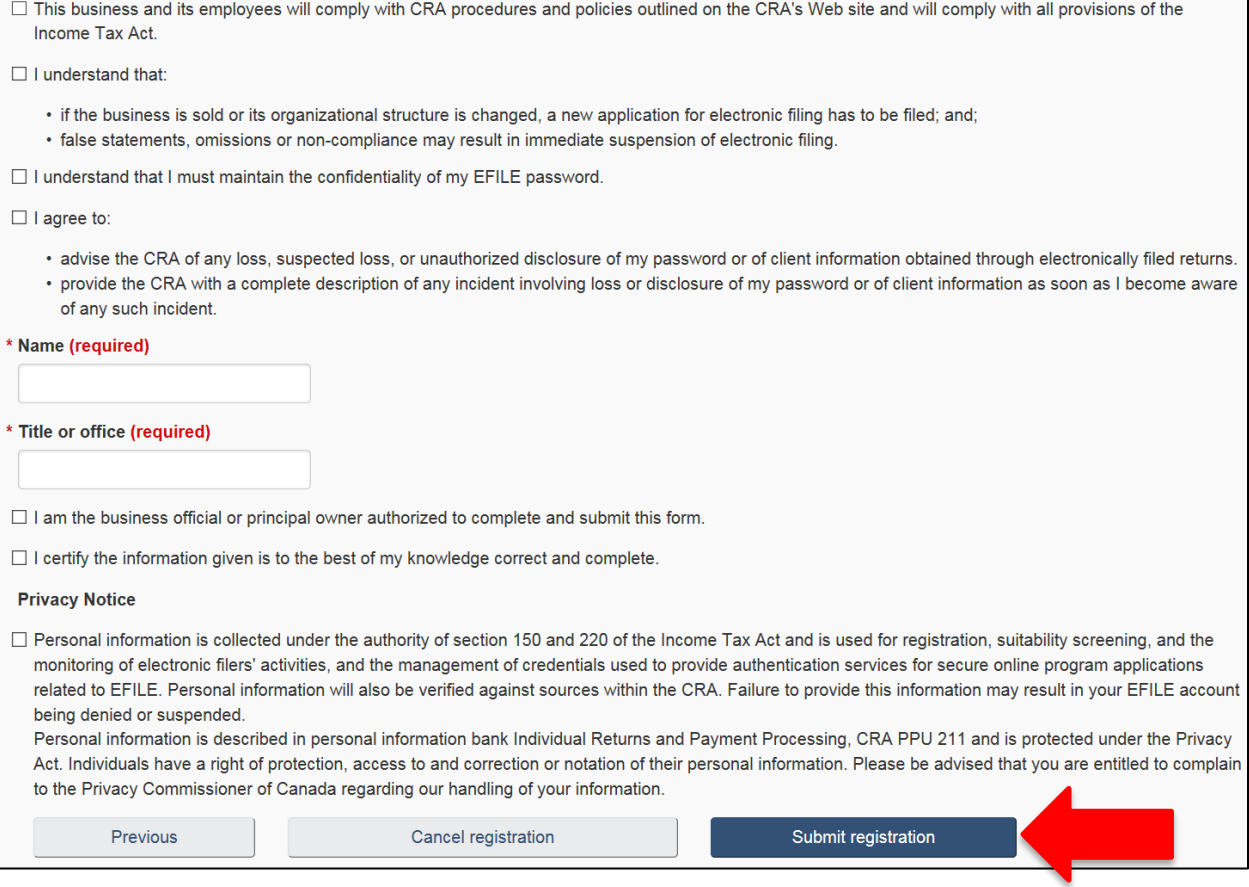

9. Once you click on Submit registration, the last page, EFILE registration confirmation and password, will display. It contains an EFILE number and password. Print this page and keep the EFILE number and password confidential. **The password cannot be sent again** by the CRA or EFILE Helpdesk support.

Once the EFILE registration is approved, an email is sent to the volunteer and the EFILE number is activated.

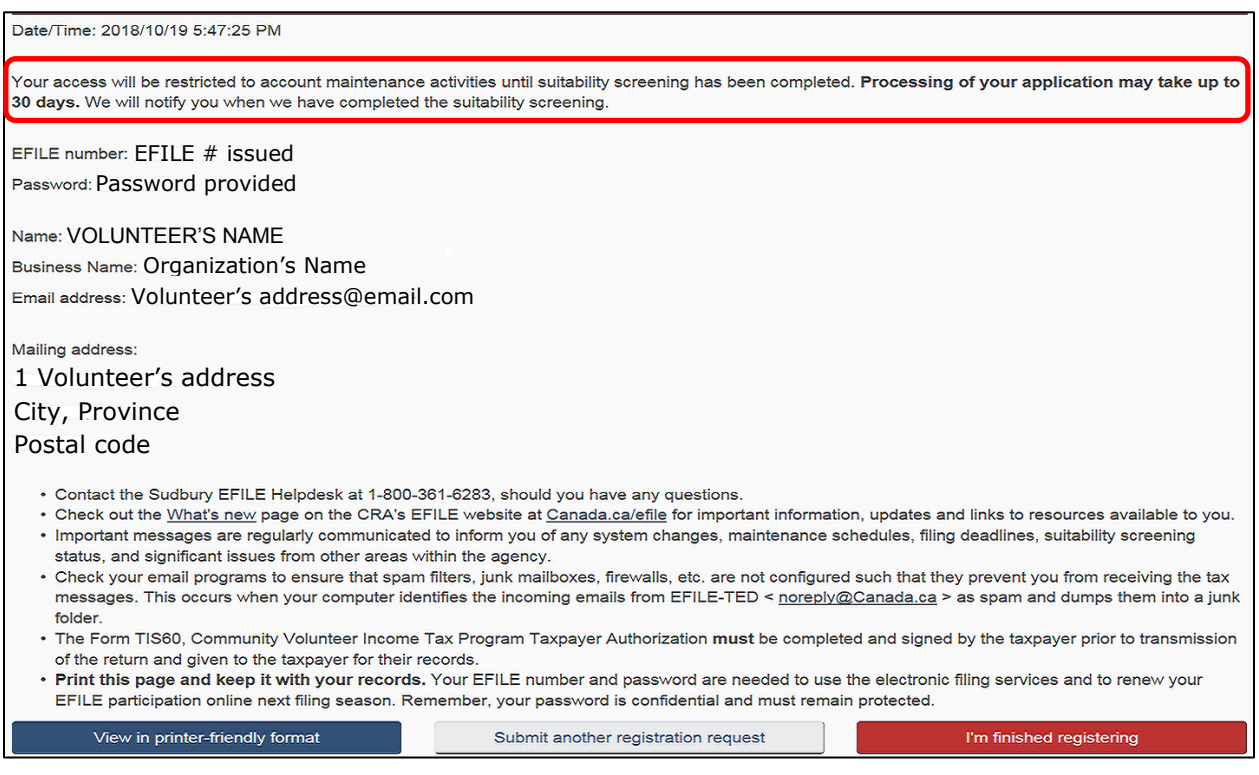

## <span id="page-8-0"></span>EFILE renewal for a returning volunteer

1. Go to [canada.ca/efile.](http://www.canada.ca/efile) Once the EFILE for electronic filers page is opened, click on EFILE Login.

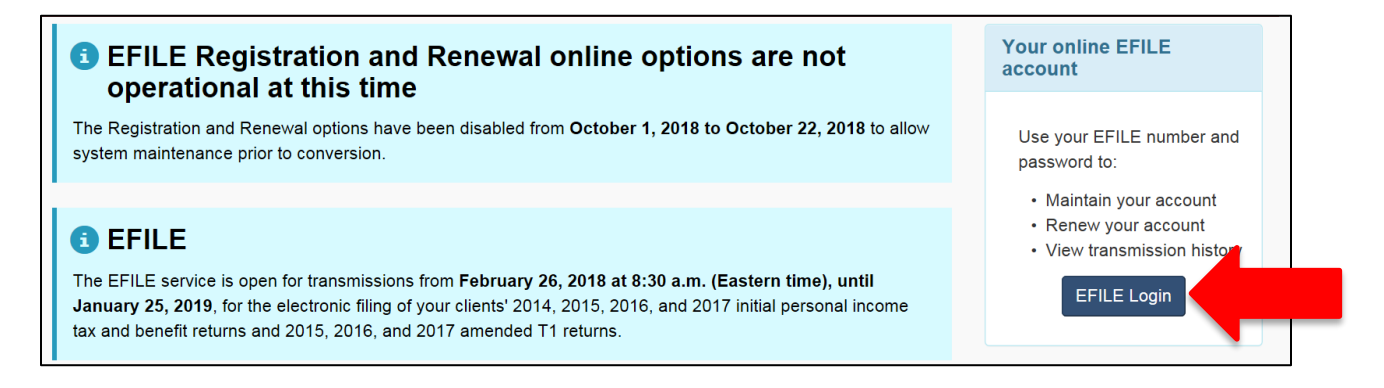

2. On the EFILE – login page, enter your EFILE number and your most current password.

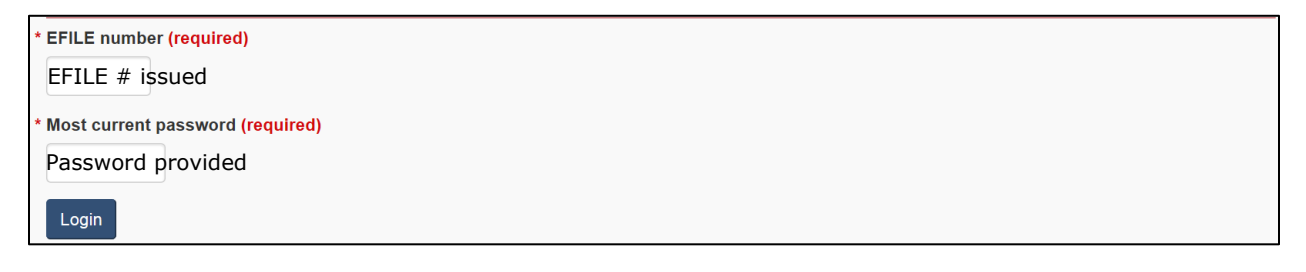

3. On the EFILE – select action page, click on Renew account.

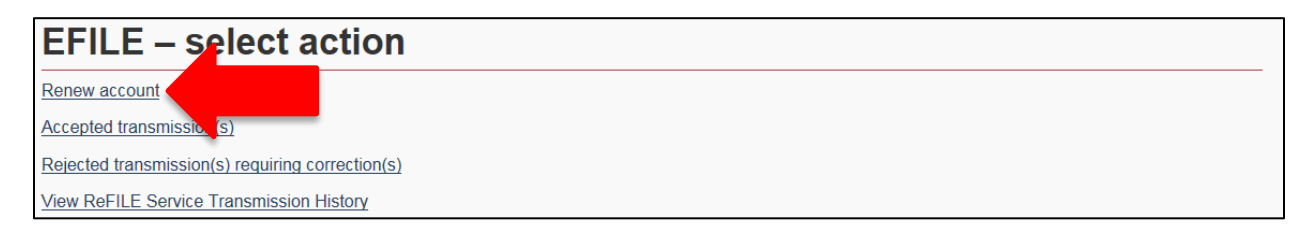

4. Enter the information requested in the pages of the renewal according to the information in the **[EFILE registration for a new volunteer](#page-0-0)** subject.

## <span id="page-9-0"></span>EFILE transmission history

After logging in (see **EFILE renewal for a returning volunteer**), the EFILE – select action page allows you to view the transmission history of Accepted transmission(s) and Rejected transmission(s) requiring correction(s).

(Note: the [ReFILE](https://www.canada.ca/en/revenue-agency/services/e-services/e-services-businesses/refile-online-t1-adjustments-efile-service-providers.html) service allows for the electronic transmission of amended T1 returns and is not available in the UFile software provided to volunteers. If a volunteer selects the "View ReFILE Service Transmission History" hyperlink, they will receive an error message indicating they do not have any transmissions to display.)

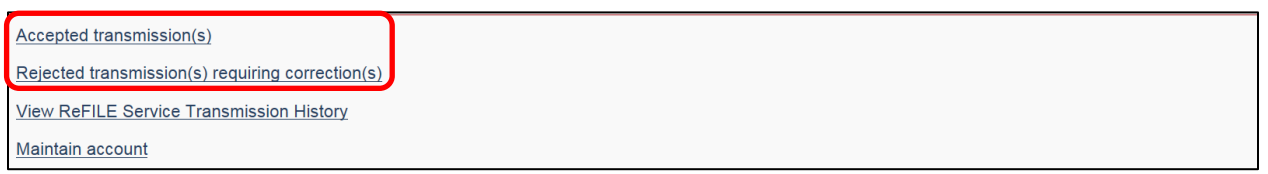

1. The page EFILE – transmission history will appear after clicking on Accepted transmission(s). Enter a date.

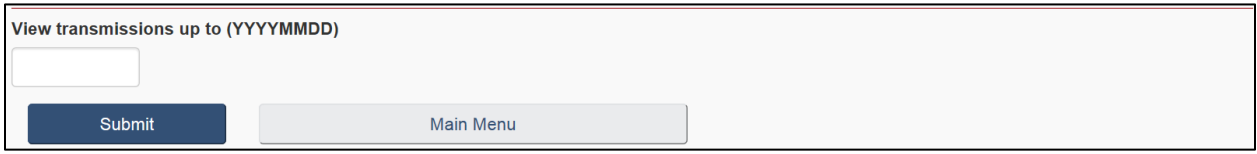

A list of all the ACCEPTED transmissions will appear. The details of a transmission can be viewed by clicking on a File name.

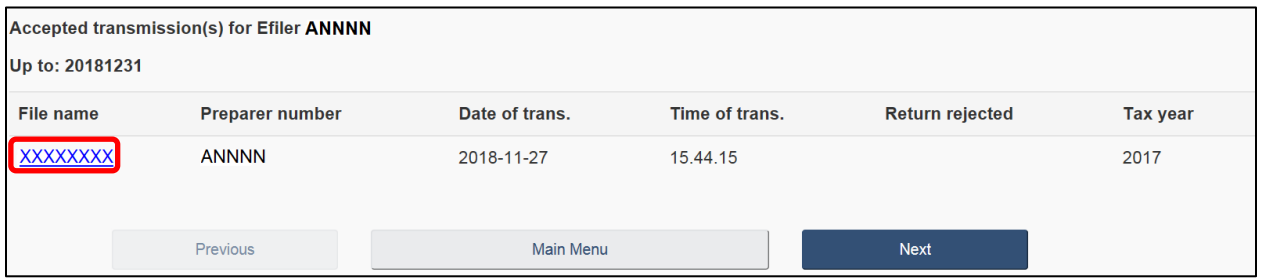

The Acknowledgement file information for transmission: XXXXXX will appear. Note that even if Error clues exist, the tax return has been accepted and the volunteer does not need to correct the error.

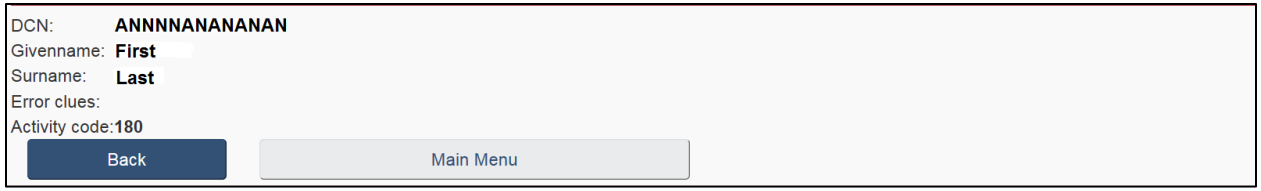

2. The page EFILE – transmission history will appear after clicking on Rejected transmission(s) requiring correction(s). Enter a date.

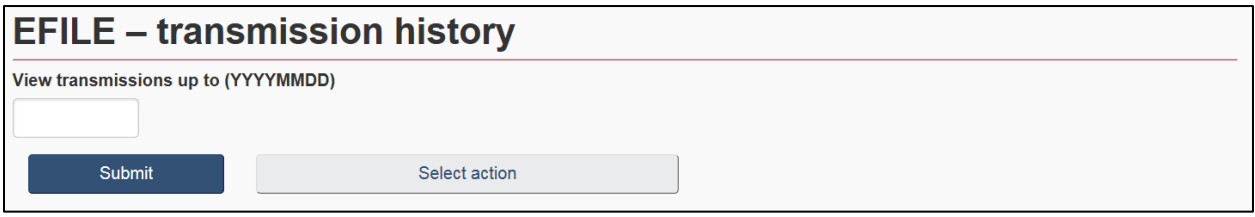

A list of all the REJECTED transmissions will appear (note the R). The details of a rejected transmission can be viewed by clicking on a File name.

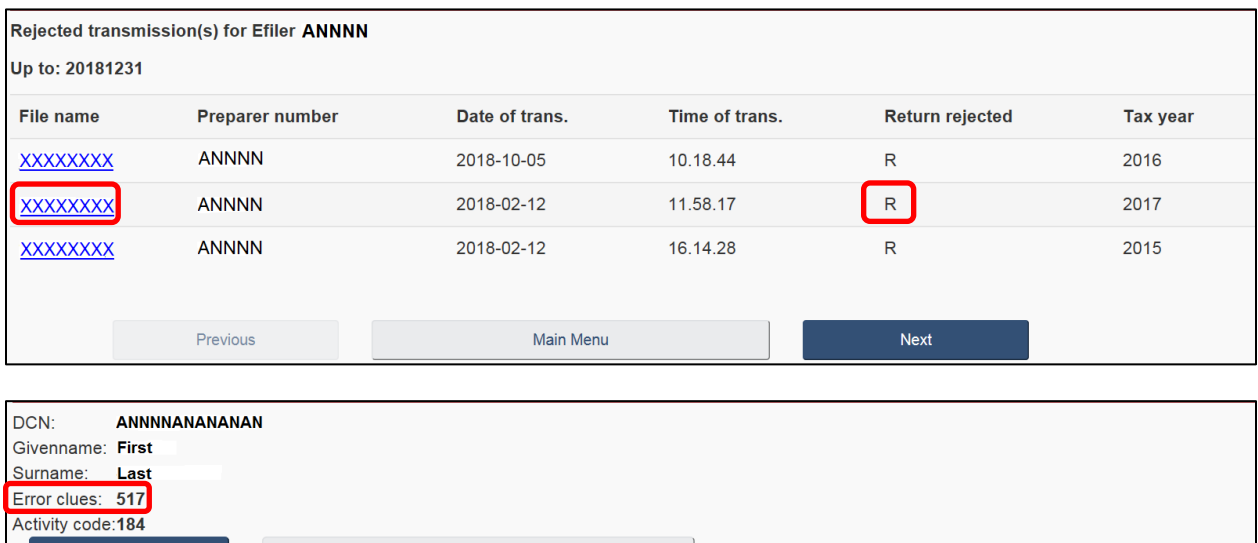

The Error clues provide information regarding why the transmission was rejected. With the help of the Error clues:

- consult chapter 2 in the [RC4018 Electronic Filers Manual](https://www.canada.ca/en/revenue-agency/services/forms-publications/publications/rc4018.html) to understand and correct the error (note that the Error Clues, Codes, and Messages all share the same number);
- once the return is corrected, go to UFile to retransmit the tax return.

Main Menu

Back